#### **NAU Amendment Request**

*Guidance for an Amendment Request*

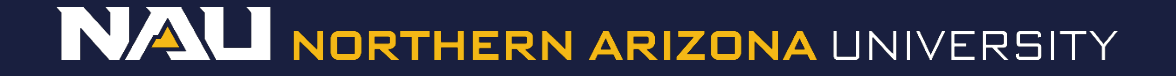

#### Select *Designer*

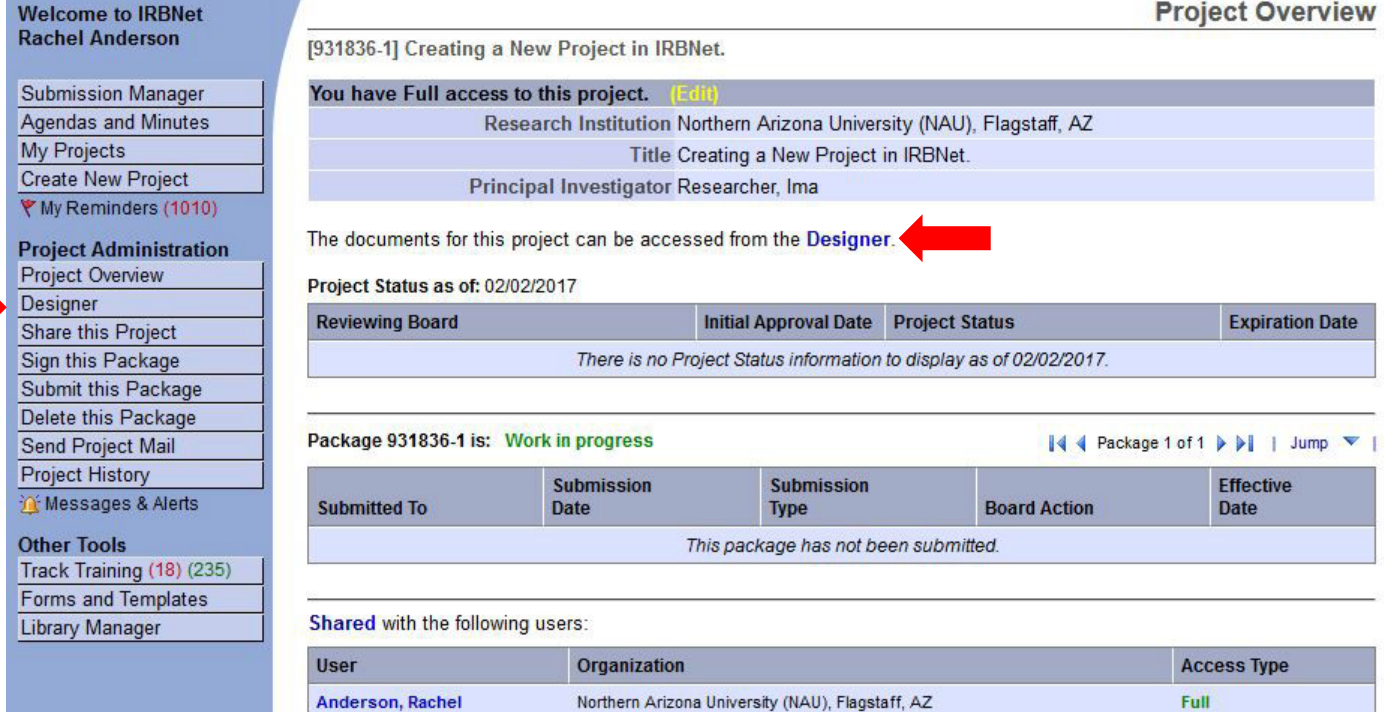

#### If the document library is not visible, click the *Show Form Libraries* link.

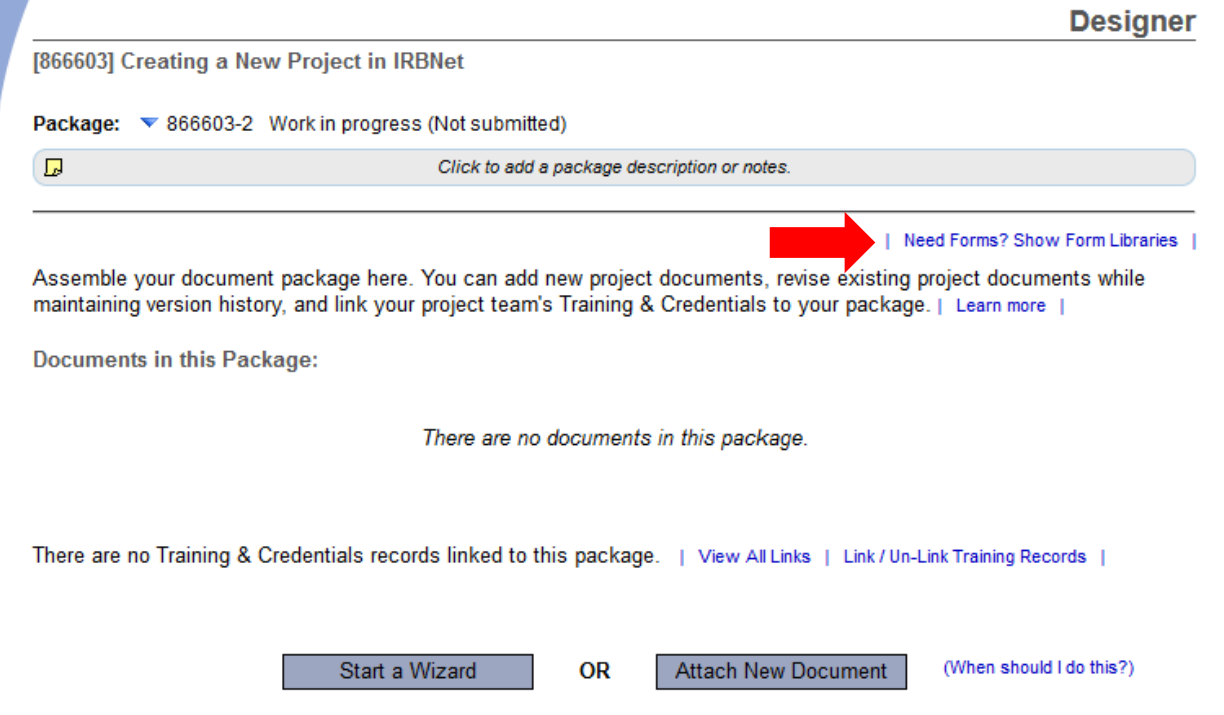

Package: ▼ 866603-2 Work in progress (Not submitted)

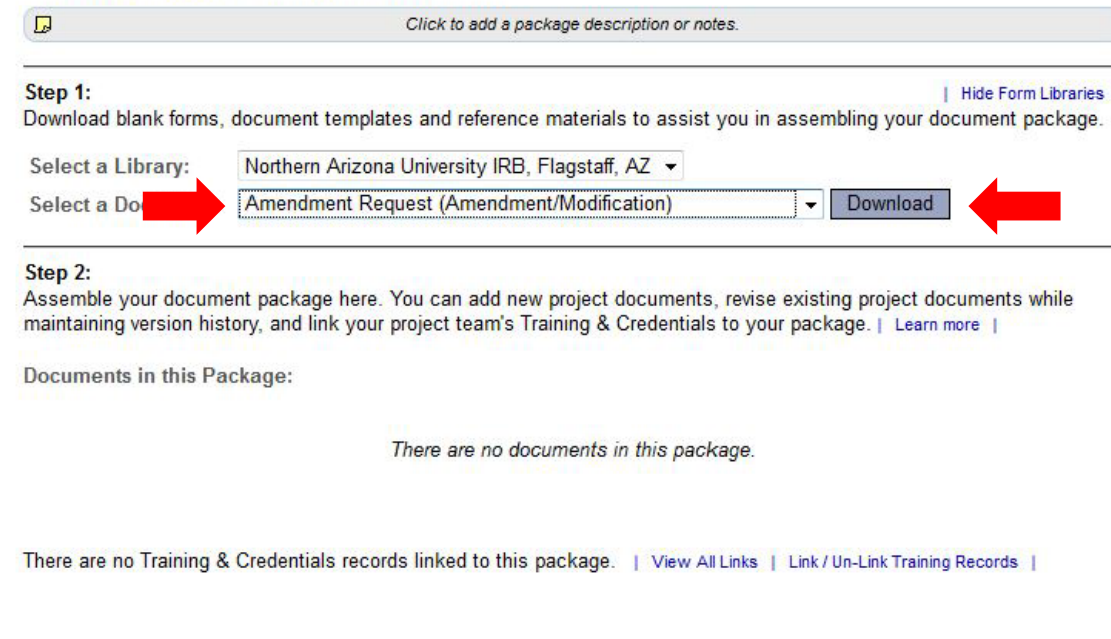

1. Select *Amendment* request (*Amendment/ Modification*) from the dropdown menu. 2. Select *Download*.

(The document can also be accessed by clicking the *Forms and Templates* tab to the left.)

Start a Wizard

OR

**Attach New Document** 

(When should I do this?)

Once you have completed the document, upload it to your package by selecting

*Attach New Document* and selecting the file on your computer.

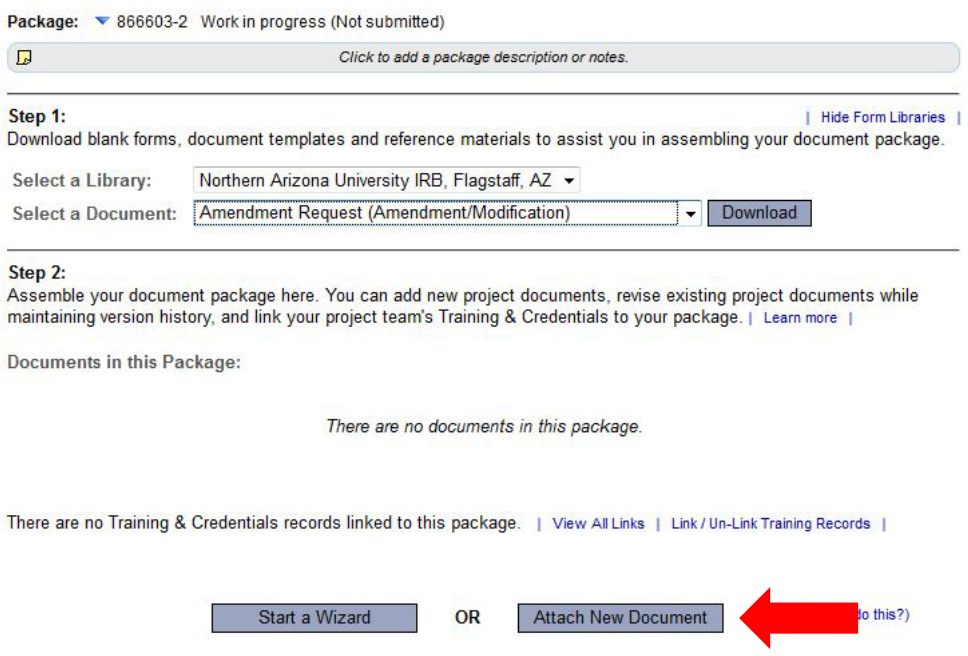

Download

۰

**Hide Form Libraries** 

Package: ▼ 866603-2 Work in progress (Not submitted)

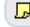

Click to add a package description or notes.

#### Step 1:

Download blank forms, document templates and reference materials to assist you in assembling your document package.

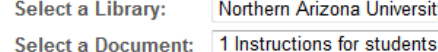

rsity IRB, Flagstaff, AZ -

Select the appropriate document type from the dropdown menu.

#### Step 2:

Assemble your document package here. You can add new project documents, revise existing project documents while maintaining version history, and link your project team's Training & Credentials to your package. | Learn more |

**Documents in this Package:** 

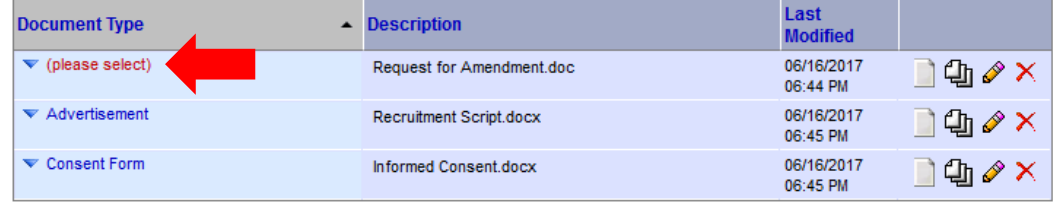

There are no Training & Credentials records linked to this package. | View All Links | Link / Un-Link Training Records |

Start a Wizard

**OR** 

**Attach New Document** 

(When should I do this?)

The correct document type is **Amendment/Modification.**